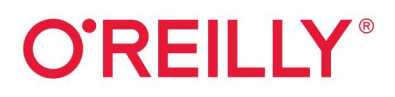

Thomas Joos

# Microsoft Windows Server 2022 **Fssentials**

**Active Directory, Dateifreigabe, VPN,** Microsoft 365 und Homeoffice in kleinen und mittleren Unternehmen

# **Kapitel 2 Windows Server 2022 Essentials installieren und einrichten**

In diesem Kapitel zeige ich Ihnen, wie Sie Windows Server 2022 Essentials installieren. Ich gehe auch darauf ein, wie Sie erweiterte Installationen durchführen, zum Beispiel mit einem USB-Stick. Die Installation von Windows Server 2022 Essentials entspricht generell den Vorgehensweisen, die auch für Windows Server 2022 Standard und Datacenter gelten. Es gibt weder eine spezielle Installationsoberfläche noch ein Dashboard.

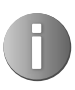

Mit Windows Server 2022 Essentials gibt es keine spezifischen Installationsmedien. Stattdessen wird ein Essentials Edition-Product Key verwendet, um die Standard-Edition von Windows Server 2022 zu aktivieren.

# **2.1 Das sollten Sie vor der Installation beachten**

In jedem Fall sollten Sie das Betriebssystem auf einem anderen Datenträger installieren als dem, auf dem Sie später die Daten speichern. Daher ist es sinnvoll, einen Server zu verwenden, der über einen RAID-Controller verfügt und bei dem zwei Festplatten als Spiegelung (RAID 1) für das Betriebssystem genutzt werden. Die Daten selbst speichern Sie auf einem anderen Datenträger, der zum Beispiel als RAID 5 oder ein alternatives System zum Einsatz kommen sollte. Ein idealer Server für Windows Server 2022 Essentials für die Ausschöpfung der maximalen Leistung könnte folgendermaßen aussehen:

- Aktuelle CPU mit zehn Kernen
- Mindestens 256GB Arbeitsspeicher, besser mehr
- RAID-Controller für zwei RAID-Systeme (Betriebssystem und Daten getrennt)
- Mindestens zwei LAN-Schnittstellen
- $\blacksquare$  Mindestens fünf Datenträger (2x Spiegelung RAID 1 für Betriebssystem und 3x RAID 5 für Daten) oder vergleichbar
- Möglichst schnelle Datenträger, idealerweise SSD

Die Auflistung ist natürlich nur ein Beispiel, zeigt aber, dass Sie möglichst die Grenzen von Windows Server 2022 Essentials ausnutzen sollten. Arbeitsspeicher ist darüber hinaus ein wichtiger Faktor für die Leistung eines Servers, das gilt auch für kleine Unternehmen.

Vor der Installation des Servers ist es in vielen Fällen notwendig, in der Firmware des RAID-Controllers die RAID-Systeme anzulegen. Das sollten Sie vor der Installation durchführen, eventuell mithilfe des Unternehmens, von dem Sie den Server gekauft haben. Das RAID-System wird oft im Rahmen des Startvorgangs durch einen Tastendruck aufgerufen.

## **2.2 Neuinstallation von Windows Server 2022 Essentials**

Grundsätzlich sollten Sie nur in Ausnahmefällen eine vorab installierte Version von Windows Server 2022 Essentials nutzen und auch nur dann, wenn Sie die Abläufe mit dem Lieferanten der Hardware abgesprochen haben. Besorgen Sie sich vor der Installation alle aktuellen Treiber für alle Geräte, damit Sie diese möglichst schnell aktualisieren können.

Wenn der Computer mit einer unterbrechungsfreien Stromversorgung (USV) verbunden ist, trennen Sie vor der Installation das serielle oder USB-Kabel dieses Geräts. Das Installationsprogramm von Windows Server 2022 versucht automatisch, die Geräte an den seriellen Anschlüssen oder USB-Geräten zu erkennen. Eine USV kann zu Problemen bei diesem Vorgang führen und die Installation deutlich ausbremsen oder sogar mit einem Fehler abbrechen lassen.

## **2.2.1 USB-Installationsstick erstellen**

Für die Installation von Windows Server 2022 Essentials nutzen Sie die herkömmlichen Installationsdateien von Windows Server 2022. Nach der Installation können Sie den Produktschlüssel eintragen, der den Server als Windows Server 2022 Essentials identifiziert. Abhängig von den Installationsdateien, die Sie verwenden, können Sie den Produktschlüssel von Windows Server 2022 Essentials bereits bei der Installation eingeben.

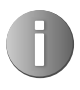

Nach der Installation und der Aktivierung von Windows Server 2022 Essentials meldet sich der Server im Netzwerk immer als Standard-Edition. Die Einschränkungen und Voraussetzungen von Windows Server 2022 Essentials sind lediglich lizenztechnischer Natur, es gibt keinerlei technische Einschränkungen.

#### **USB-Stick manuell erstellen**

Liegen Ihnen die Windows Server 2022-Installationsdateien im ISO-Format vor, können Sie die Datei zum Beispiel auf einem Computer mit Windows 10 oder Windows 11 über einen Doppelklick als Laufwerk bereitstellen und auf dieser Basis einen bootfähigen USB-Stick erstellen.

Damit die Image-Datei von Windows Server 2022 (*install.wim*) auf einen USB-Stick mit dem FAT32-Dateisystem passt, müssen Sie sie unter Umständen aufteilen. Das Installations-Image von Windows Server 2022 befindet sich im Verzeichnis *sources* innerhalb der ISO-Datei. Das hängt von der Größe des Installationsimages ab. Ansonsten können Sie die

Datei nicht kopieren. Das Aufteilen ist aber kein komplizierter Vorgang. Sie können in einem ersten Schritt herausfinden, ob die WIM-Datei problemlos ohne Aufteilen kopierbar ist. Erhalten Sie einen Kopierfehler, teilen Sie die Datei auf und gehen dazu wie folgt vor:

Der Befehl dazu sieht zum Beispiel so aus:

#### *Dism /Split-Image /ImageFile:f:\sources\install.wim /SWMFile:c:\temp\install.swm /FileSize:3600*

Achten Sie darauf, dass Sie den richtigen Laufwerksbuchstaben verwenden. Außerdem muss sichergestellt sein, dass sich im entsprechenden Laufwerk auch die Installationsdateien befinden.

Die beiden Dateien können Sie anstatt der Datei *install.wim* aus dem Verzeichnis *sources* auf den USB-Stick kopieren. Auf diesem Weg lassen sich auch UEFI-fähige USB-Sticks erstellen. Das Tool *dism.exe* gehört zu den Bordmitteln von Windows 10/11, sodass Sie den bootfähigen Datenträger auf einer Arbeitsstation erstellen können. Achten Sie darauf, die korrekten Pfade zur originalen *install.wim* und den neuen *install.swm*-Dateien zu verwenden.

Bevor Sie die Dateien auf den USB-Stick kopieren, müssen Sie diesen aber erst vorbereiten, damit Windows davon starten kann:

- 1. Starten Sie eine Eingabeaufforderung über das Kontextmenü im Administratormodus.
- 2. Geben Sie *diskpart* ein.
- 3. Geben Sie *list disk* ein.
- 4. Geben Sie den Befehl *select disk <Nummer des USB-Sticks aus list disk>* ein. Sie erkennen den Stick an dessen Größe.
- 5. Geben Sie *clean* ein. Achten Sie darauf, dass alle Dateien auf dem USB-Stick gelöscht werden.
- 6. Geben Sie *create partition primary* ein.
- 7. Geben Sie *active* ein, um die Partition zu aktivieren. Dies ist für den Bootvorgang notwendig, denn nur so kann der USB-Stick booten.
- 8. Formatieren Sie den Datenträger mit *format fs=fat32 quick*.
- 9. Geben Sie den Befehl *assign* ein, um dem Gerät im Explorer einen Laufwerkbuchstaben zuzuordnen,
- 10. Beenden Sie Diskpart mit *exit*.
- 11. Kopieren Sie den kompletten Inhalt der Windows Server 2022-DVD/ISO-Datei in den Stammordner des USB-Sticks. Anstatt der Datei *install.wim* aus dem Verzeichnis *sources* kopieren Sie aber die beiden erstellten SWM-Dateien. Der Installationsassistent erkennt die Dateien und verwendet sie wie die *install.wim*.
- 12. Booten Sie einen Computer mit diesem Stick, startet die Windows Server-Installation.

#### **Rufus: Kostenloses Tool für das Erstellen von USB-Installationssticks**

[Um es sich etwas einfacher zu machen, können Sie das kostenlose Open-Source-Tool Rufus](https://rufus.ie) [\(](https://rufus.ie)*<https://rufus.ie>*) verwenden, um einen bootfähigen USB-Stick für Windows Server 2022 zu erstellen. Sie müssen das Tool nicht installieren, sondern können es direkt starten. Um einen USB-Installationsstick zu erstellen, starten Sie zunächst Rufus. Die Frage nach dem Überprüfen auf eine neue Version können Sie mit »Nein« wegklicken.

Danach wählen Sie bei *Laufwerk* den USB-Stick aus, auf den Sie die Installationsdateien von Windows Server 2022 Essentials übertragen wollen. Der Stick sollte mindestens 8GB Speicherplatz haben. Bei dem Vorgang werden alle Daten auf dem Stick gelöscht. Nach der Erstellung des Sticks können Sie jedoch Dateien auf den Stick kopieren, zum Beispiel Treiber oder Anwendungen, die Sie auf dem Server installieren möchten.

Bei *Startart* wählen Sie *Medium oder Abbilddatei* und über die Schaltfläche *Auswahl* wählen Sie die ISO-Datei der Installationsdateien aus. Wählen Sie danach bei *Abbildeigenschaft* die Option *Standard-Windows-Installation* und lassen Sie den Rest auf den Standardeinstellungen. Mit *Start* beginnt der Vorgang (siehe Abbildung 2.1).

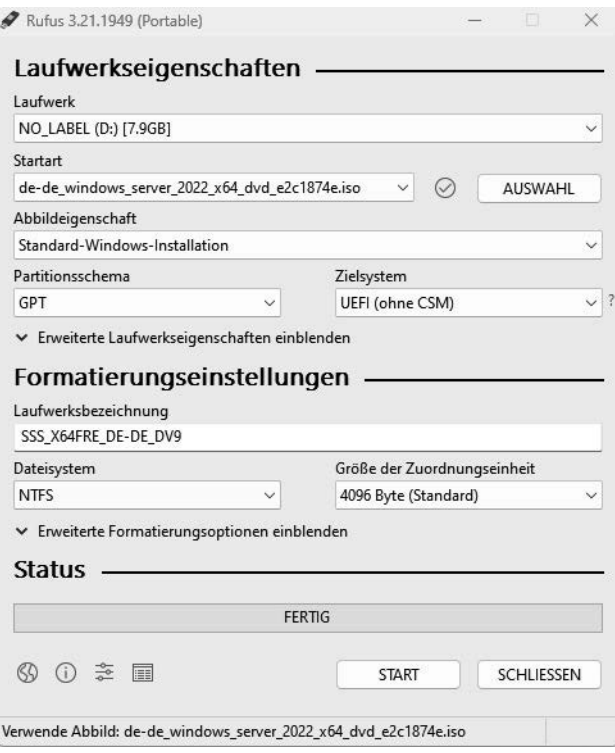

**Abb. 2.1** Erstellen eines USB-Sticks für die Installation von Windows Server 2022 Essentials

Deaktivieren Sie die Option *Remove requirement for 4Gb+, RAM, Secure Boot and TPM 2.0* und klicken Sie danach auf *OK*. Bestätigen Sie jetzt noch die Warnung, dass durch den Vorgang alle Daten auf dem Stick überschrieben werden. Nach einigen Minuten ist der Vorgang abgeschlossen und Sie können den Server mit dem USB-Stick booten und Windows Server 2022 installieren.

Kopieren Sie Treiber für den Server auf den Stick, damit Sie diese nach der Installation gleich integrieren können. Erkennt der Installationsassistent von Windows Server 2022 den RAID-Controller für die Datenträger nicht, brauchen Sie den Treiber bereits während der Installation. Achten Sie darauf, die Treiberdateien zu extrahieren, damit Sie direkt Zugriff auf den Treiber haben und dieser nicht in einem Archiv komprimiert ist.

### **2.2.2 Windows Server 2022 Essentials installieren**

Die Installation über einen USB-Stick läuft schneller ab und Sie können damit Windows Server 2022 auch auf Geräten installieren, die über kein DVD-Laufwerk verfügen. Generell lässt sich die ISO-Datei von Windows Server 2022 ohnehin schwer auf DVD brennen, da die Größe die der meisten Rohlinge übersteigt. Die Windows Server 2022-Bereitstellung basiert auf Images, genauso wie bei Windows 10 und Windows 11. Bei Images handelt es sich einfach ausgedrückt um eine Kopie eines installierten Betriebssystems.

Egal ob Sie Windows Server 2022 über eine DVD oder einen USB-Stick installieren, müssen Sie den entsprechenden Datenträger mit dem Computer verbinden und im BIOS oder den Booteinstellungen vom Datenträger aus starten. Anschließend beginnt der Installationsassistent von Windows Server 2022 mit seiner Arbeit (siehe Abbildung 2.2). In den meisten Fällen erscheint das Bootmenü nach der Eingabe einer Taste. Welche das ist, sehen Sie beim Starten des Rechners. Häufig sind das die Tasten  $[F1]$ ,  $[F2]$ ,  $[F10]$  und auch  $[Entf]$ .

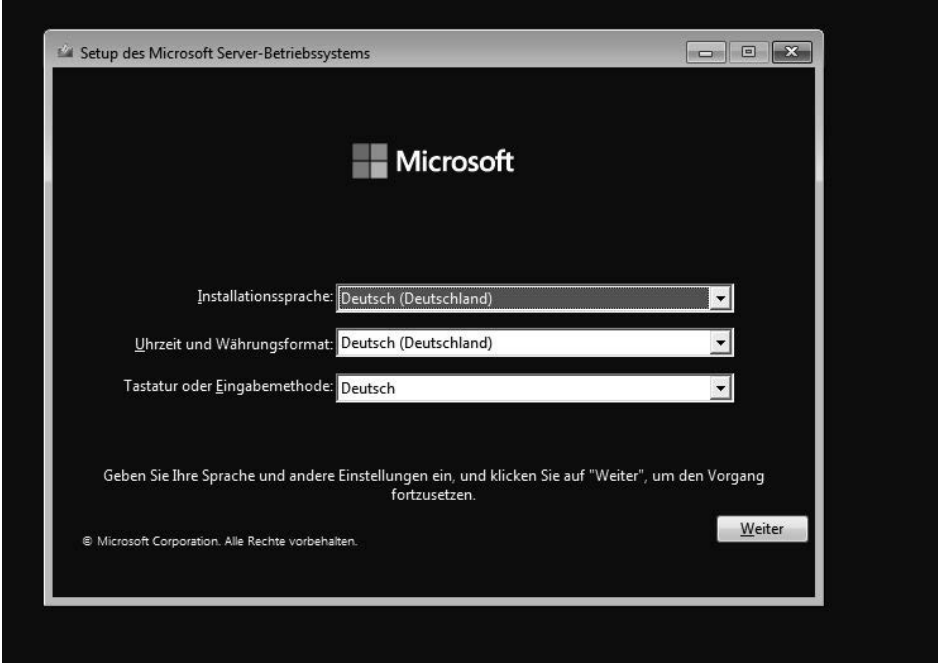

**Abb. 2.2** Starten der Installation von Windows Server 2022 Essentials

Im ersten Schritt wählen Sie die Installationssprache, das Uhrzeit- und Währungsformat sowie die Tastatur- oder Eingabemethode aus und klicken auf *Weiter*.

Auf der nächsten Seite starten Sie mit *Jetzt installieren* die eigentliche Installation. Durch Auswahl von *Computerreparaturoptionen* starten Sie bei Bedarf die Systemwiederherstellung von Windows Server 2022, wenn es Probleme mit dem Server geben sollte. Die Computerreparaturoptionen helfen bei der Problemlösung des Betriebssystems, das auf dem jeweiligen Server installiert ist.

Starten Sie die Installation, müssen Sie im nächsten Schritt den Product Key eingeben. Hier verwenden Sie den Product Key für Windows Server 2022 Essentials. Dieser schaltet die Funktionen von Windows Server 2022 Standard für den Server frei. Sie müssen sich aber an die lizenztechnischen Vorgaben halten, die ich in Kapitel 1 erläutert habe (maximal 25 Benutzer, 50 Geräte und eine CPU mit maximal zehn Kernen).

Im nächsten Schritt wählen Sie aus, ob Sie eine Server-Core-Installation durchführen wollen (Standardauswahl) oder eine Installation eines Servers mit grafischer Oberfläche (Desktopdarstellung). Die Installation als Core-Server ist standardmäßig ausgewählt. In kleineren und mittleren Umgebungen arbeiten Sie normalerweise eher mit der grafischen Oberfläche. Daher ist es sinnvoll, hier die Desktopdarstellung auszuwählen (siehe Abbildung 2.3).

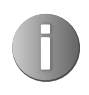

Achten Sie darauf, dass Sie den Server komplett neu installieren müssen, wenn Sie von einer Core-Installation zu einer Installation mit Desktop-Darstellung wechseln wollen.

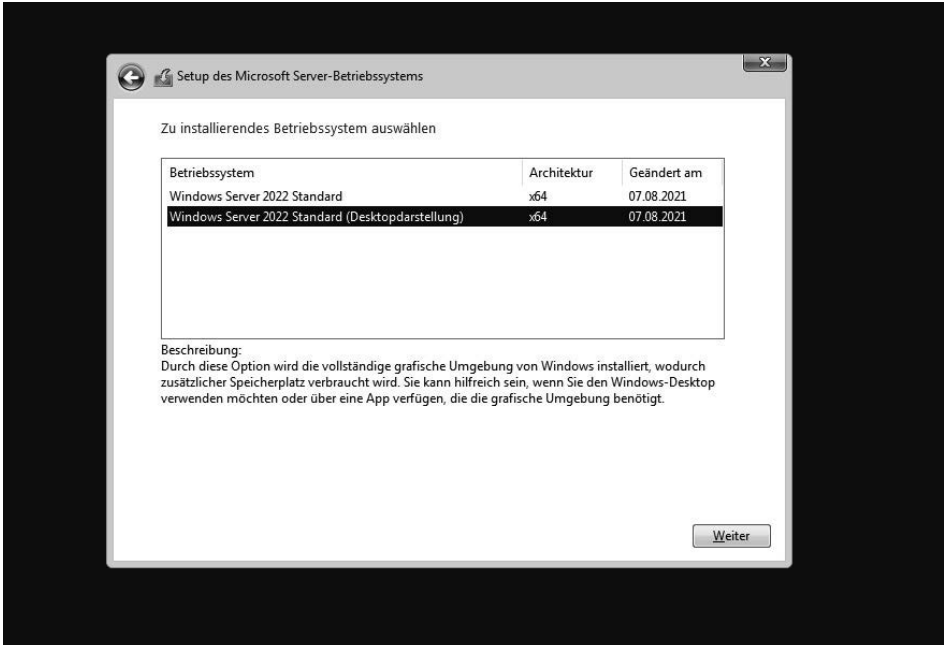

**Abb. 2.3** Auswählen der Installationsvariante bei der Installation von Windows Server 2022 Essentials

Ein Core-Server verfügt über keine grafische Oberfläche, keine Shell, keine Mediafunktionen und keinerlei Zusatzkomponenten, außer den notwendigen Serverdiensten. Der Anmeldebildschirm sieht allerdings identisch aus, Sie müssen sich nach der Installation über die Tastenkombination (Strg)+(Alt)+(Entf) anmelden. Sobald Sie sich angemeldet haben, sehen Sie nur eine Eingabeaufforderung.

Zur Bearbeitung der Einstellungen des Servers können Sie den Editor (Notepad) öffnen, aber zum Beispiel keinen Windows-Explorer oder Internet Explorer, Microsoft Edge und keinen Registrierungseditor (Regedit). Durch diese Funktion können die Standardfunktionen von Windows Server 2022 betrieben werden, ohne dass der Server durch unwichtige Komponenten belastet oder kompromittiert werden kann. Als Serverrollen können Sie auf Core-Servern folgende Rollen installieren:

- Active Directory-Zertifikatsdienste
- **Active Directory-Domänendienste**
- DHCP-Server
- DNS-Server
- Dateidienste (einschließlich Ressourcen-Manager für Dateiserver)
- Active Directory Lightweight Directory Services
- $\blacksquare$  Hyper-V
- Druck- und Dokumentdienste
- Streaming Media-Dienste
- Webserver
- **Windows Server Update Services**
- Active Directory-Rechteverwaltungsserver
- Routing- und RAS-Server

Die Core-Installation von Windows Server 2022 Essentials sollten daher nur erfahrene Administratoren durchführen, die den Server für einen bestimmten Verwendungszweck nutzen möchten, der als Core-Installation besser geeignet ist, zum Beispiel in unsicheren Umgebungen. In kleinen und mittleren Unternehmen ist die Installation als Server mit Desktopdarstellung meistens besser geeignet.

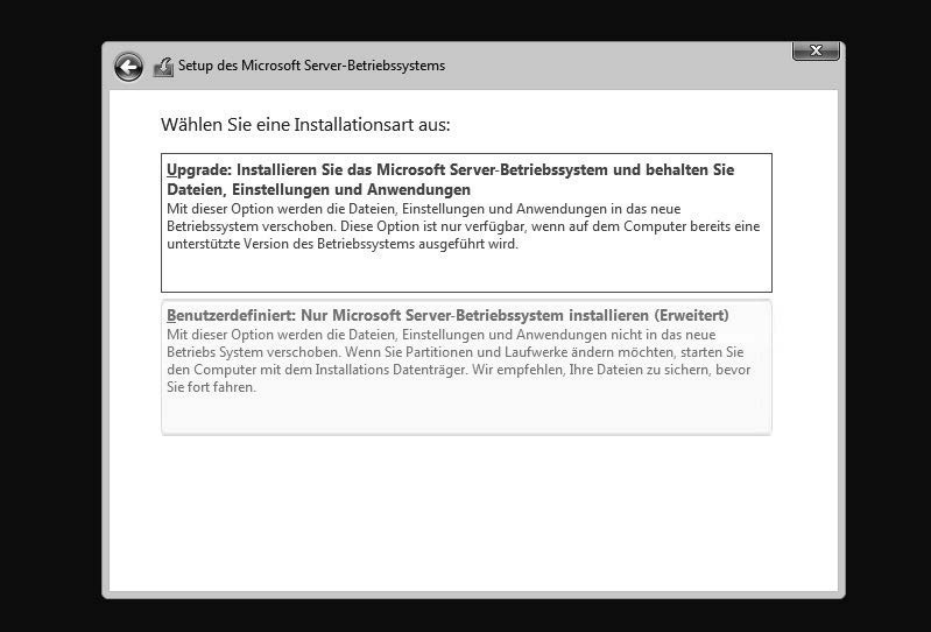

**Abb. 2.4** Auswählen der Installationsart

Um einen Server neu zu installieren, wechseln Sie zur nächsten Seite des Assistenten und bestätigen die Lizenzbedingungen. Wählen Sie danach aus, ob Sie ein bereits installiertes Betriebssystem aktualisieren oder Windows Server 2022 neu installieren möchten. Bei einer Neuinstallation wählen Sie *Benutzerdefiniert* aus. Ein Upgrade können Sie ohnehin nur aus einem laufenden Betriebssystem heraus starten (siehe Abbildung 2.4).

Nachdem Sie die Installationsart ausgewählt haben, gelangen Sie zum nächsten Fenster der Installationsoberfläche. Hier wählen Sie die Partition aus, auf der Windows Server 2022 installiert werden soll (siehe Abbildung 2.5). In diesem Fenster können Sie auch zusätzliche Treiber laden, wenn die Controller für die Festplatten nicht erkannt werden und Sie an dieser Stelle keine Laufwerke sehen. Klicken Sie dazu auf den Link *Treiber laden*.

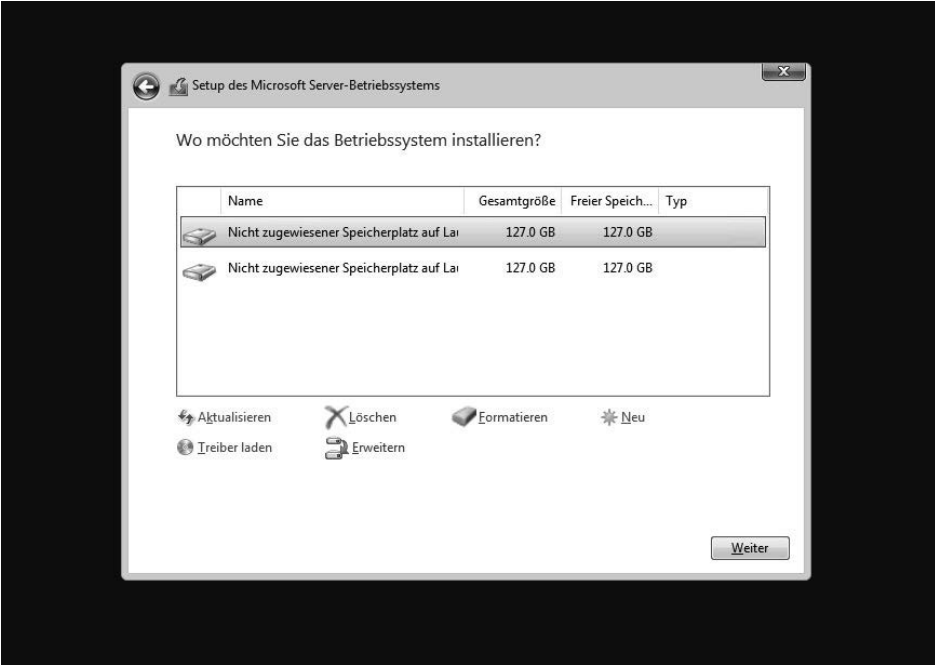

**Abb. 2.5** Auswählen der Partition für die Installation

Installieren Sie das Betriebssystem auf dem RAID-System, das Sie dafür vorgesehen haben, idealerweise RAID 1 oder RAID 5. Sie sollten die Daten auf einer anderen, physisch getrennten Partition speichern.

Mit *Treiber laden* können Sie die Treiberdateien für den RAID-Controller laden, den Sie im Vorfeld auf den Stick kopiert haben Achten Sie darauf, dass Sie das Archiv mit den Treibern extrahiert haben. Meistens stellen die Hardwarelieferanten die Treiber über \*.exe-Dateien oder als ZIP-Archiv zur Verfügung. Die Archive sollten Sie vorher extrahieren, damit Sie den Treiber für den Controller an dieser Stelle laden können.

Wollen Sie die Partitionierung ändern oder eine Partition löschen, klicken Sie auf den Link *Neu*. Eine zu komplizierte Partitionierung ergibt normalerweise selten Sinn. Besser ist es, Betriebssystem und Daten auf physisch getrennten Datenträgern zu speichern, die Sie über RAID-Controller abbilden. Es kann durchaus sinnvoll sein, auch mehr als zwei Datenträgersysteme zu nutzen, zum Beispiel für das Trennen von Datenbankprotokolldateien von

den restlichen Daten. Das erhöht noch einmal die Leistung. Das Trennen von Betriebssystem und Daten macht aber in so gut wie jeder Umgebung Sinn.

Häufig legen Serverhersteller eigene Partitionen für die Systemwiederherstellung an. Ob dies sinnvoll ist, müssen Sie mit dem Support des Serverherstellers besprechen. Am besten ist es aber, wenn ein System so einfach wie möglich aufgebaut ist und es so wenig Partitionen wie möglich gibt.

Systempartitionen und Startpartitionen sind Bezeichnungen für Partitionen oder Volumes auf einer Festplatte, die zum Starten von Windows verwendet werden. Die Systempartition enthält die hardwarebezogenen Dateien, die einem Computer mitteilen, von wo aus Windows gestartet werden kann. Eine Startpartition ist eine Partition, die die Windows-Betriebssystemdateien enthält, die sich im Windows-Dateiordner befinden. Diese Partitionen legt Windows automatisch auf dem Datenträger an, auf dem Sie das Betriebssystem installieren. Wenn Sie den Computer einschalten, werden die auf der Systempartition verwendeten Informationen zum Starten von Windows verwendet.

Mit einem Klick auf *Weiter* beginnt die Installation. Abhängig von der Leistung des Rechners startet die Installationsroutine den Computer nach zehn bis 20 Minuten automatisch neu. Sie müssen keine weiteren Eingaben durchführen und keine Taste drücken. Sollten Sie versehentlich eine Taste gedrückt haben und die Installation wieder von der DVD oder vom USB-Stick startet, schalten Sie den Rechner aus und starten Sie ihn erneut.

Der Computer bootet und ein Fenster informiert Sie darüber, dass der Rechner für den ersten Start von Windows vorbereitet wird. Lassen Sie den Computer am besten ungestört weiterarbeiten. Es kann sein, dass der Bildschirm während der Installation der Monitorund Grafikkartentreiber ein paar Mal flackert oder schwarz wird. Dies ist normal und muss Sie nicht beunruhigen.

Sobald der Assistent seine Arbeit abgeschlossen hat, erscheint die Abfrage für das gewünschte Administratorkennwort, das Sie zur Sicherheit zwei Mal nacheinander eingeben müssen (siehe Abbildung 2.6). Achten Sie beim Kennwort darauf, mindestens einen Großbuchstaben und eine Zahl oder ein Sonderzeichen zu verwenden und dass es ein sicheres Kennwort ist. Wenn Sie auf dem Server auch Active Directory installieren, handelt es sich bei dem Benutzer um das Admin-Konto für das ganze Netzwerk.

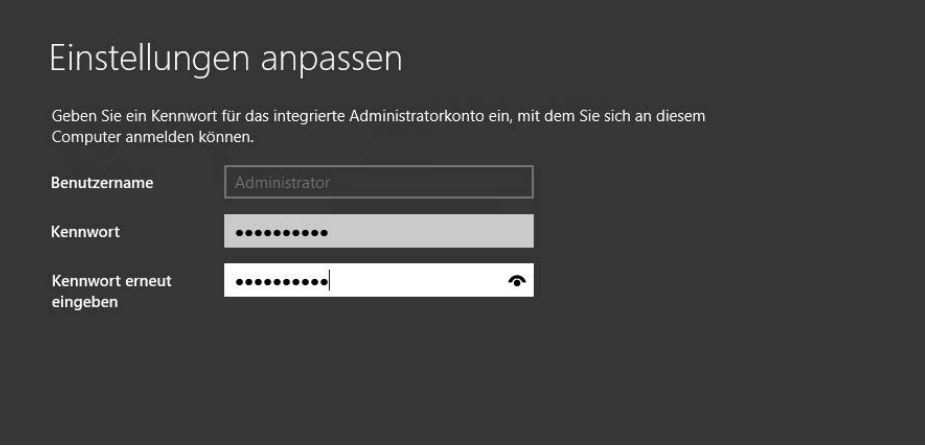

**Abb. 2.6** Festlegen des Kennworts für das Administratorkonto auf dem Server

Anschließend melden Sie sich mit der Tastenkombination (Strg)+(Alt)+(Entf) am Server an. Als Anmeldenamen verwenden Sie *Administrator* und das zuvor festgelegte Kennwort. Danach machen Sie sich an die grundlegende Einrichtung des Servers.

## **2.3 Windows Server 2022 Essentials nach der Installation einrichten**

Zunächst sollten Sie für das interne Netzwerk die Frage »Möchten Sie zulassen, dass Ihr PC von anderen PCs gefunden werden kann?« mit »Ja« beantworten (siehe Abbildung 2.7). Ansonsten aktiviert sich das Firewallprofil *Öffentlich* für den Server und die interne Netzwerkkommunikation wird erschwert.

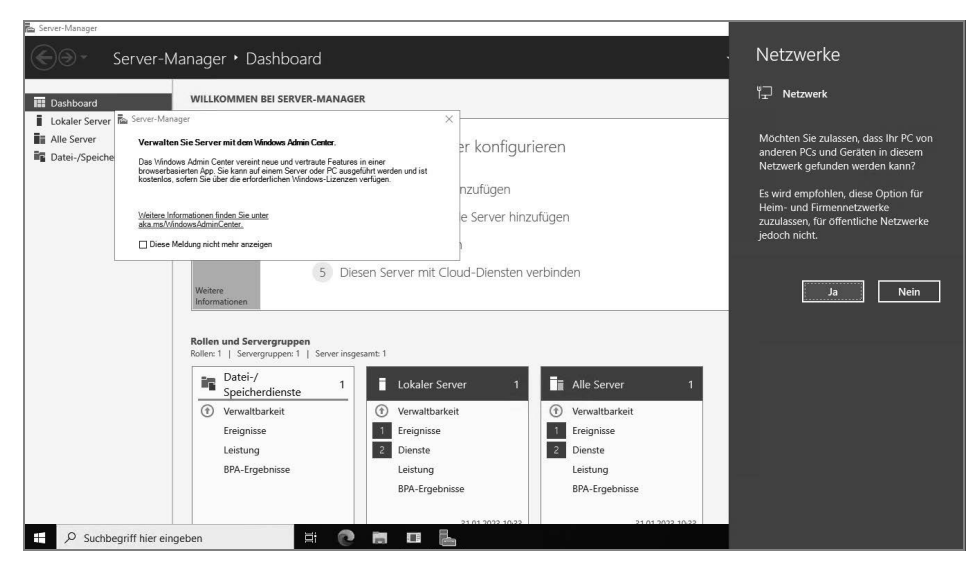

**Abb. 2.7** Erste Schritte nach der Einrichtung von Windows Server 2022 Essentials

## **2.3.1 Das richtige Netzwerkprofil einstellen**

Wenn Sie die Meldung versehentlich falsch angeklickt haben, können Sie in der PowerShell auf dem Server die Einstellung nachträglich ändern. Welche Firewallregeln Windows aktiviert und ob Verbindungen überhaupt möglich sind, wird durch das Netzwerkprofil gesteuert. Hier stehen in Windows die Profile *Öffentlich*, *Privat* und *Domäne* zur Verfügung.

Wenn eine Verbindung auf *Öffentlich* gesetzt ist, funktionieren kaum Netzwerkverbindungen, mit *Privat* eher zu viele. In Unternehmen kommt meistens *Domäne* zum Einsatz, wenn ein Computer Mitglied eines Active Directory ist. In Windows Server 2022 ist der Status auch in den Einstellungen bei *Netzwerk und Internet* zu finden. Änderungen und Infos dazu lassen sich aber besser in der PowerShell anzeigen. Wenn Sie auf dem Server Active Directory einrichten, stellt das Betriebssystem das Netzwerkprofil automatisch auf *Domäne* um.

Das Cmdlet *Get-NetConnectionProfile* zeigt den aktuellen Verbindungsstatus an, mit *Set-NetConnectionProfile* lässt er sich im laufenden Betrieb ändern. Als Parameter kommen *-InterfaceAlias* oder *-Name* zum Einsatz, mit den Werten, die in *Get-NetConnectionProfile* zu sehen sind. Für die Änderung des Profils wird der Parameter *-NetworkCategory* mit den Werten *Public*, *Private* oder *DomainAuthenticated* genutzt:

*Set-NetConnectionProfile -InterfaceAlias Ethernet -NetworkCategory "Private"*

Normalerweise setzt Windows den Wert *DomainAuthenticated* automatisch bei Aufnahme in einer Domäne. Die Einstellungen haben auch Auswirkungen auf die Ping-Antworten und weitere Netzwerkfunktionen, die verwendet werden.

In diesem Zusammenhang ist es natürlich auch wichtig zu erfahren, welches Firewallprofil auf dem Server aktiv ist. Das lässt sich wiederum mit dem Cmdlet *Get-NetFirewallProfile* herausfinden. Parallel kann darüber für das jeweils gesetzte Netzwerkprofil angezeigt werden, welche Firewallregeln aktiv sind:

*Get-NetFirewallProfile -Name Public | Get-NetFirewallRule*

#### **2.3.2 Grundlegende Einstellungen für Windows Server 2022 Essentials**

Nach der Installation sollten Sie zunächst grundlegende Einstellungen auf dem Server durchführen.

#### **Server-Manager anpassen**

Dazu starten Sie den Server-Manager, wenn er nicht bereits automatisch gestartet ist. Zunächst bestätigen Sie die Option *Diese Meldung nicht mehr anzeigen* beim Start des Server-Managers. Sie erhalten den Hinweis, dass Sie das Windows Admin Center zur Verwaltung nutzen sollen. Darauf gehe ich in Kapitel 3 noch näher ein.

Wenn Sie auf dem Server Active Directory installieren wollen, können Sie darauf nicht das Windows Admin Center installieren, können aber auf den Server von einem anderen Computer aus mit dem Windows Admin Center zugreifen. Es ist zum Beispiel möglich, das Windows Admin Center auf einem PC oder einem anderen Server zu installieren und von dort auf den Server mit Windows Server 2022 Essentials zuzugreifen.

Über das Menü *Ansicht* deaktivieren Sie die Willkommen-Kachel, über *Verwalten/Server-Manager-Eigenschaften* aktivieren Sie das Kontrollkästchen *Server-Manager beim Anmelden nicht automatisch starten*, wenn Sie nicht wollen, dass der Server-Manager automatisch mit Windows startet.

Für die Installation von Treibern auf dem Server benötigen Sie teilweise Microsoft Edge. Bei Windows Server 2022 ist automatisch die verstärkte Sicherheit des Internet Explorers aktiv, was beim Herunterladen von Treibern oder bei Test- und Entwicklungsumgebungen durchaus stören kann, auch wenn in Windows Server 2022 Microsoft Edge als Browser bereits vorinstalliert ist. Sie können die erweiterte Sicherheit des Internet Explorers oder von Microsoft Edge im Server-Manager deaktivieren. Allerdings ist das aus Sicherheitsgründen nicht empfehlenswert. Die Sicherheit sollte im produktiven Betrieb eingeschaltet bleiben. Wenn Sie aber auf dem Server mit dem Browser arbeiten wollen, schalten Sie den Schutz so lange ab:

- 1. Öffnen Sie den Server-Manager.
- 2. Klicken Sie auf der linken Seite auf *Lokaler Server*.
- 3. Klicken Sie im rechten Bereich im Abschnitt *Eigenschaften* neben *Verstärkte Sicherheitskonfiguration für IE* auf *Ein*.
- 4. Deaktivieren Sie im daraufhin geöffneten Dialogfeld die Option für alle Benutzer oder nur für Administratoren (siehe Abbildung 2.8).

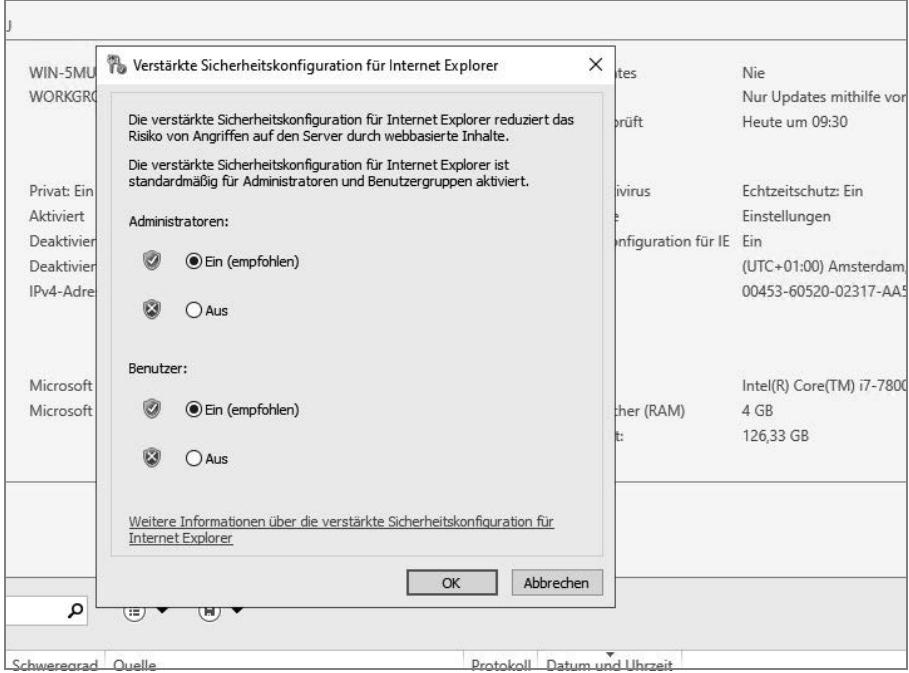

**Abb. 2.8** Deaktivieren der verstärkten Sicherheit des Webbrowsers auf dem Server

#### **2.3.3 Windows Server 2022 aktivieren**

Nach der Installation müssen Sie die Aktivierung von Windows Server 2022 durchführen. In den meisten Fällen müssen Sie aber den Produktschlüssel manuell eingeben und das Betriebssystem aktivieren. Mehr Informationen erhalten Sie auch, wenn Sie im Startmenü nach *slui* suchen. Wenn Sie bei der Installation des Servers den Produktschlüssel für Windows Server 2022 Essentials eingegeben haben und der Server über eine Internetverbindung verfügt, sollte das Betriebssystem bereits aktiviert sein. Sie erkennen das, wenn Sie *slui* starten. Hier sollte dann im Abschnitt *Aktivierung* die Meldung *Windows ist aktiviert* zu sehen sein. Wenn nicht, geben Sie im Fenster den neuen Produktschlüssel ein und testen Sie die Aktivierung erneut. Dazu muss der Server mit dem Internet verbunden sein. Wenn im Netzwerk ein DHCP-Server im Einsatz ist, sollte das automatisch geschehen sein.

Sie können Windows Server 2022 entweder über das Internet aktivieren oder per Telefon. Bei der Aktivierung per Telefon werden Sie mit einem automatischen Telefonsystem verbunden.

Sollten Sie Probleme bei der Aktivierung bekommen, überprüfen Sie die Uhrzeit und die Zeitzone Ihres Servers. Sind die entsprechenden Einstellungen nicht korrekt, können Sie Windows nicht aktivieren.

## **2.3.4 Treiberinstallation überprüfen**

Nach der Installation sollten Sie auch überprüfen, ob Windows Server 2022 alle Geräte erkannt hat, die in Ihrem Computersystem verbaut sind. Geben Sie dazu im Startmenü *devmgmt.msc* ein und stellen Sie sicher, dass keine unbekannten Geräte vorhanden und alle Treiber installiert sind. Vor allem die Treiber des Netzwerkadapters und der Systemgeräte sollten Sie überprüfen. In den meisten Fällen fehlen nach der Installation von Windows auf einem Server noch Treiber für verschiedene Geräte.

Darüber hinaus ist es wahrscheinlich, dass der Serverhersteller optimierte Treiber anbietet, die mehr Funktionen, Leistung und Stabilität bieten als die Standard-Windows-Treiber. Aus diesem Grund sollten nach der Installation auf der Treiberseite des Herstellers aktuelle Treiber heruntergeladen und auf dem Server installiert werden. Ob Treiber fehlen, können Sie im Gerätemanager überprüfen, der mit *devmgmt.msc* gestartet wird.

Mit dem Befehl *msinfo32* können Sie eine sehr ausführliche Übersicht über die eingebaute Hardware und die Ressourcen eines PC abrufen. Mit dem Befehl *systeminfo* zeigen Sie alle Informationen Ihres Computers in der Eingabeaufforderung an. Darunter finden sich Infos über Hotfixes, Netzwerkkarten, Prozessor, Betriebssystem, Hersteller usw. – sogar die aktuelle Systembetriebszeit (also wie lange Sie schon arbeiten) und das ursprüngliche Installationsdatum lässt sich anzeigen.

Hier empfiehlt sich die Umleitung in eine Textdatei, wobei Sie zusätzlich den Parameter */FO list* angeben sollten, um die Informationen formatiert zu speichern. Um alle Infos in die Textdatei *C:\sysinfo.txt* zu speichern, müssen Sie den Befehl *systeminfo /FO list > C:\sysinfo.txt* verwenden.

Treiber erhalten Sie vom Hersteller der Hardware und Sie sollten vor der Inbetriebnahme darauf achten, dass alle Treiber installiert sind, genauso wie auf einem PC mit Windows 10 oder Windows 11.

#### **2.3.5 Firmware und BIOS/UEFI aktualisieren**

Neben Treibern sollten auch die Firmware-Versionen auf dem Server und den angeschlossenen Geräten überprüft werden. Oft stellen Serverhersteller hier neue Versionen zur Verfügung, die Fehler beseitigen, die Leistung verbessern und die Stabilität optimieren. In den meisten Fällen werden für die Aktualisierung der Firmware vom Hersteller Installationsprogramme auch für Windows angeboten. Es lohnt sich also, einen Blick auf die Treiberund Firmware-Seite eines Herstellers zu werfen. Meistens muss nach der Aktualisierung der Server neu gestartet werden. Hersteller wie Dell bieten oft Zusatztools an, die in Windows nach fehlenden Treibern und Updates für das BIOS/UEFI suchen und diese auch gleich installieren.

## **2.3.6 Netzwerkverbindung testen**

Um Windows Server 2022 aktuell zu halten, ist eine Verbindung mit dem Internet und damit mit dem Netzwerk notwendig. Nachdem Sie die Treiberinstallation kontrolliert haben, überprüfen Sie über das Symbol der Netzwerkverbindung in der Taskleiste, ob Windows Server 2022 mit dem Netzwerk und dem Internet kommunizieren kann. Zeigt Windows ein Netzwerksymbol ohne Fehler an, funktioniert beides.

Kann der Computer mit dem Netzwerk kommunizieren, aber nicht mit dem Internet, wird das Netzwerksymbol mit einem Ausrufezeichen gekennzeichnet. In diesem Fall überprüfen Sie die Einstellungen der Netzwerkkarte. Am schnellsten geht dies, wenn Sie im Startmenü nach *ncpa.cpl* suchen. Verfügt der Computer über keine physische Netzwerkverbindung, ist das Netzwerksymbol mit einem roten X gekennzeichnet.

Die Konfiguration der Netzwerkverbindungen läuft bei Windows Server 2022 wie bei Windows 10 und Windows 11 ab. Idealerweise sollte der Server über eine statische IP-Adresse verfügen. Mehr zu den Netzwerkeinstellungen erfahren Sie in den Kapiteln 3 und 4.

## **2.3.7 Windows Update aktivieren**

Im nächsten Schritt sollten Sie, unabhängig davon, ob Sie Treiber manuell oder über Windows Update installieren wollen, die Windows Update-Funktion in den Einstellungen aufrufen. Sie können diese Einstellungen zwar auch über Richtlinien durchführen, aber nach der Installation von Windows Server 2022 ist es empfehlenswert, diese Funktion sofort zu aktivieren, zumindest wenn der Server Zugriff auf das Internet hat.

Um die aktuellen Windows-Updates zu installieren, rufen Sie über das Startmenü die Einstellungen über das Zahnradsymbol auf und wechseln danach zu *Update und Sicherheit | Windows Updates* (siehe Abbildung 2.9). Lassen Sie nach Updates suchen und installieren Sie diese gleich. Nach der Installation der Updates lassen Sie erneut nach Updates suchen, um sicherzustellen, dass keine weiteren gefunden werden.

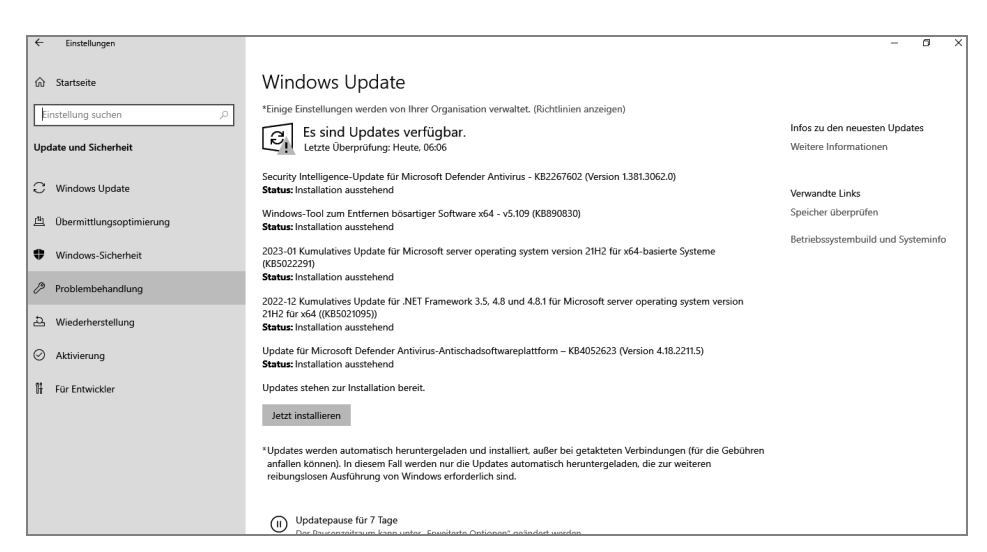

**Abb. 2.9** Nach der Installation sollten Sie den Server aktualisieren.

Haben Sie alle Aufgaben durchgeführt, starten Sie als Nächstes das Wartungscenter. Dieses finden Sie auf dem Desktop in der Taskleiste über das Kontextmenü der Windows-Fahne. Es sollten keine Fehler angezeigt werden. Sind Fehler vorhanden, gehen Sie diesen nach und beheben Sie sie.

Wichtig ist vor allem das aktuelle kumulative Update für den Server, da hier zahlreiche Sicherheitslücken geschlossen werden. In den meisten Fällen sind nach der Installation noch ein bis zwei Neustarts notwendig (siehe Abbildung 2.10).

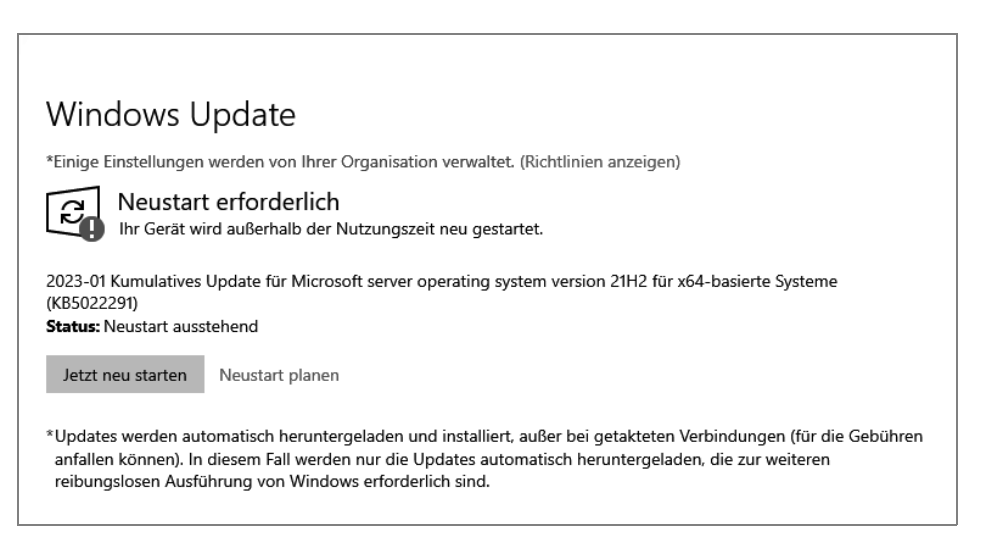

**Abb. 2.10** Nach der Installation von Windows Server 2022 stehen oft noch einige Neustarts an.

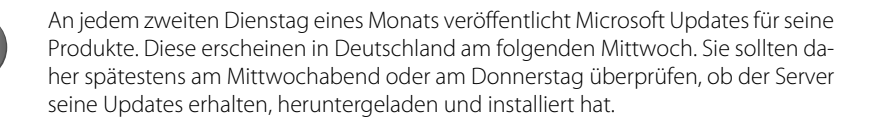

## **2.3.8 Media Player deinstallieren**

Standardmäßig ist in Windows Server 2022 der Windows Media Player aktiv. Auf produktiven Servern wird dieser nicht benötigt. Es ist daher sinnvoll, ihn aus Sicherheitsgründen zu deinstallieren (siehe Abbildung 2.11). Um den Media Player zu deinstallieren, verwenden Sie:

*dism /online /Disable-Feature /FeatureName:WindowsMediaPlayer /norestart*

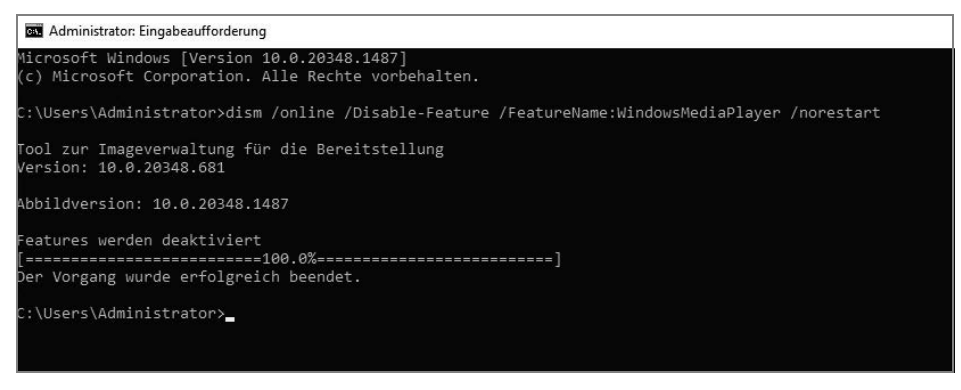

**Abb. 2.11** Media Player in Windows Server 2022 deaktivieren

#### **2.3.9 Computernamen und Domänenmitgliedschaft festlegen**

Sie müssen den Computernamen und die Domänenmitgliedschaft nach der Installation manuell festlegen. Wenn bereits ein Active Directory vorliegt, nehmen Sie den Server als Mitgliedsserver mit auf. Handelt es sich um den ersten oder einzigen Server, erstellen Sie auf dem Server Active Directory. Darauf gehe ich in den nächsten Abschnitten noch ausführlich ein. Haben Sie bereits ein Active Directory vorliegen, können Sie den Server in die Domäne mit aufnehmen. Wichtig ist in diesem Fall aber, dass Sie in der Netzwerkkonfiguration (*ncpa.cpl*) den ersten Server als DNS-Server hinterlegen, damit die Namensauflösung funktioniert. Danach können Sie den Server in die Domäne mit aufnehmen. Gehen Sie dazu folgendermaßen vor:

- 1. Starten Sie den Server-Manager.
- 2. Klicken Sie auf *Lokaler Server*, dann im mittleren Bereich auf den Namen des Servers.
- 3. Klicken Sie im neuen Fenster auf *Ändern*.
- 4. Geben Sie den neuen Namen des Computers ein und booten Sie den Rechner neu. Verwenden Sie einen kurzen Namen, zum Beispiel *srv1*.
- 5. Klicken Sie auf OK und lassen Sie den Computer neu starten.

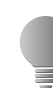

Sie erreichen die Systemeinstellungen und die Aktivierung für den Remotedesktop am schnellsten, wenn Sie aus dem Startmenü heraus sysdm.cpl aufrufen.

Wollen Sie den Server gleich in eine Domäne aufnehmen, gehen Sie folgendermaßen vor:

- 1. Tippen Sie im Startmenü *ncpa.cpl* ein und rufen Sie die Eigenschaften der Netzwerkverbindung und von IPv4 auf.
- 2. Stellen Sie sicher, dass als DNS-Server mindestens ein Server eingetragen ist, der die DNS-Zone der Windows-Domäne auflösen kann, der Sie beitreten wollen.
- 3. Klicken Sie im Server-Manager auf *Lokaler Server* und dann auf den Link bei *Workgroup*. Sie finden die Einstellungen auch über *sysdm.cpl*.
- 4. Klicken Sie danach auf *Ändern*. Geben Sie bei *Computername* den neuen Namen des Servers in der Domäne ein und aktivieren Sie die *Domäne*.
- 5. Geben Sie den Namen der Domäne ein.
- 6. Kann der Server über seinen DNS-Server die Domäne auflösen, erscheint ein Authentifizierungsfenster. Wenn nicht, erscheint ein Fehler. In diesem Fall überprüfen Sie, ob der DNS-Server korrekt ist. Authentifizieren Sie sich an der Domäne. Kann der DNS-Server den Namen der Domäne auflösen und haben Sie sich korrekt authentifiziert, erhalten Sie eine Rückmeldung der Domänenaufnahme und können den Server neu starten.

#### **2.3.10 Aktivieren von Remotedesktop in Windows Server 2022**

Die Einrichtung von Servern direkt im Serverraum oder Rechenzentrum ist nicht gerade sehr bequem. Hier bietet es sich an, eine Remotedesktopverbindung zu aktivieren und von Ihrem Computer aus auf den Server zuzugreifen. Das hat den Vorteil, dass Sie auf dem Server mit Maus und Tastatur arbeiten können und Treiber, die Sie mit dem Computer herunterladen, per Kopieren/Einfügen über den Remotedesktop auf den Server kopieren können. Um nach der Netzwerkverbindung eine Remotedesktopverbindung herzustellen, gehen Sie folgendermaßen vor:

- 1. Rufen Sie die Systemeinstellungen durch Eingabe von *sysdm.cpl* im Startmenü auf.
- 2. Öffnen Sie die Registerkarte *Remote* (siehe Abbildung 2.12). Aktivieren Sie die Option *Remoteverbindung mit diesem Computer zulassen*. Funktioniert die Verbindung nicht, deaktivieren Sie noch die Option *Verbindungen nur von Computern zulassen, auf denen Remotedesktop mit Authentifizierung auf Netzwerkebene ausgeführt wird*. Bestätigen Sie die Eingabe mit *OK*. Sie finden diese Einstellungen auch in der Einstellungs-App von Windows Server 2022, im Bereich *System | Remotedesktop*.
- 3. Stellen Sie im unteren Bereich der Taskleiste sicher, dass eine Netzwerkverbindung hergestellt ist.

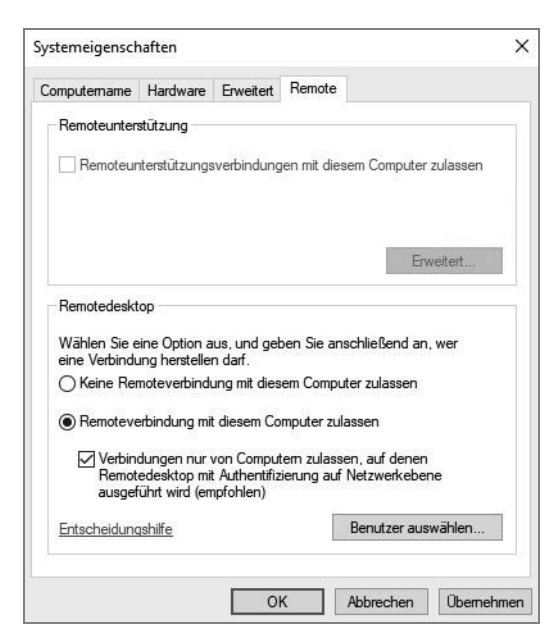

**Abb. 2.12** ktivieren des Remotedesktops in Windows Server 2022

Um zum Beispiel von einem Windows 10/11-Computer aus eine Remotedesktopverbindung zum Server herzustellen, geben Sie im Startmenü *mstsc* ein. Es öffnet sich der Client für die Remotedesktopverbindung.

Verwenden Sie den internen Remotedesktopclient in Windows 10/11, geben Sie bei *Computer* die IP-Adresse des Servers ein und bei *Benutzername* den Anmeldenamen mit der Syntax *<Name des Servers>\<Anmeldenamen>*. Auf Wunsch aktivieren Sie noch *Speichern der Anmeldeinformationen zulassen*.

Wechseln Sie zur Registerkarte *Anzeige* und verwenden Sie entweder den Vollbildmodus oder setzen Sie die gewünschte Anzeige.

Auf der Registerkarte *Lokale Ressourcen* sollten Sie die Option *Auf dem Remotecomputer anwenden* bei *Windows-Tastenkombinationen anwenden* aktivieren.

Auf der Registerkarte *Leistung* aktivieren Sie die Option *LAN (10 MBit/s oder höher)* und überzeugen sich, dass alle Optionen aktiviert sind. Wechseln Sie dann zur Registerkarte *Allgemein* und speichern Sie die Verbindung mit *Speichern unter*.

Starten Sie die Verbindung, müssen Sie einmalig eine Ausnahme für die Windows-Firewall eintragen lassen, das Kennwort für das Benutzerkonto angeben und das Zertifikat bestätigen. Anschließend wird eine Remotedesktopverbindung hergestellt. Bei weiteren Verbindungen sind diese Eingaben nicht mehr notwendig, wenn Sie die entsprechenden Optionen speichern lassen.

#### **2.3.11 Windows Server 2022 mit Windows 10/11 verwalten**

Um Windows Server 2022 mit Windows 10/11 zu verwalten, bietet Microsoft die Remoteserververwaltungstools (Remote Server Administration Tools, RSAT) an. Aus Sicherheitsgründen ist die Verwendung von RDP besser, da Sie sich dadurch mit dem Administratorkonto anmelden können. Sie sollten nicht mit dem gleichen Benutzerkonto den Server verwalten, mit dem Sie auch Ihre herkömmliche PC-Arbeit verrichten. Gelingt es einem Angreifer, den PC mit Malware zu verseuchen, kann er durch die entsprechenden Rechte auch den Server angreifen. Dennoch ist es natürlich möglich, die gleichen Verwaltungstools, die in Windows Server 2022 zur Verfügung stehen, auch auf einer Arbeitsstation mit Windows 11 zu installieren.

Die Tools müssen Sie in Windows 10/11 nicht installieren, sondern Sie können sie als optionale Features aktivieren, wenn Sie auf Windows 10/11 Pro oder Enterprise setzen. Mit den Tools aktivieren Sie auf einer Arbeitsstation mit Windows 10/11 Programme, die zur Verwaltung von Windows Server 2022 notwendig sind.

Neben den verschiedenen Verwaltungstools der Serverrollen bieten die Remote Server Administration Tools auch den Server-Manager von Windows Server 2022 in Windows 10/11. Über den Server-Manager binden Sie die verschiedenen Server im Netzwerk an, auf denen Windows Server 2022 installiert ist, oder auch nur Ihren einzelnen Server mit Windows Server 2022 Essentials/Standard. Sie können mit dem Server-Manager auf diesem Weg ebenso über Windows 10/11-Arbeitsstationen aus Serverrollen auf Servern installieren. Auch im Server-Manager von Windows Server 2022 können Sie andere Server mit Windows Server 2022 im Netzwerk verwalten. Sie können ebenfalls das Windows Admin Center auf Windows 10/11 installieren und Ihre Server parallel mit dem Windows Admin Center verwalten.

Die Remoteserververwaltungstools für Windows 10/11 umfassen Server-Manager, Verwaltungstools der Serverrollen und Features von Windows Server 2016/2019/2022, PowerShell-Cmdlets und Befehlszeilentools für die Verwaltung von Rollen und Features.

#### **Remoteserververwaltungstools installieren**

In aktuellen Windows 10/11-Versionen sind die Remote Server Administration Tools bereits integriert, sie müssen als optionale Funktionen nur aktiviert werden. Auf diesem Weg lassen sich Windows-Server mit dem Server-Manager und anderen Tools verwalten. Dazu müssen sich aber Server und Arbeitsstation im gleichen Active Directory befinden. Die Installation erfolgt über die Einstellungs-App von Windows 10/11, die über das Startmenü aufgerufen wird:

- 1. Klicken Sie auf *Apps*.
- 2. Wählen Sie in der Mitte des Fensters die Option *Optionale Features*.
- 3. Klicken Sie auf *Feature hinzufügen* oder auf *Optionales Feature hinzufügen* (siehe Abbildung 2.13).

Im Fenster stehen jetzt die Verwaltungstools zur Verfügung. Um zum Beispiel mit dem Server-Manager Funktionen wie Freigaben oder Storage-Bereiche zu verwalten, klicken Sie auf *RSAT: Server Manager*. Zusätzlich steht hier auch das Modul für die Speicherreplikation und die Storage Migration Service Management Tools zur Verfügung. Natürlich können Sie auch alle weiteren Remoteserververwaltungstools aktivieren.

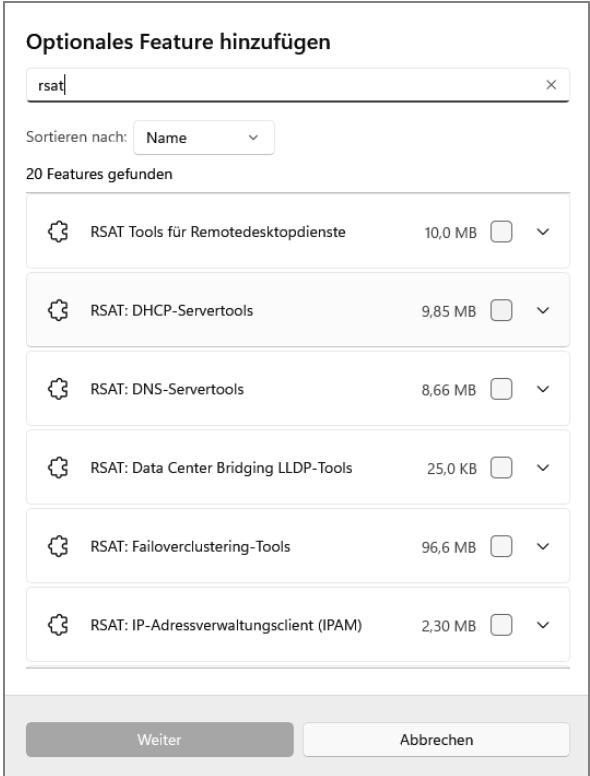

**Abb. 2.13** Installieren von Remote Server Administration Tools in Windows 11

#### **Remoteverwaltung mit dem Server-Manager**

Die Server im Netzwerk lassen sich zentral im Server-Manager verwalten. Sie können daher in Windows 11 den Server-Manager installieren und Ihre Server mit Windows Server 2022 Essentials anbinden. Das geht parallel zum Windows Admin Center, auf das ich in Kapitel 3 noch umfassender eingehe. Mit dem Windows Admin Center können Sie Ihren Server auch über das Internet mit Azure Arc verwalten. Wie das geht, zeige ich ebenfalls in Kapitel 3. Mit dem Server-Manager können Sie aber im eigenen Netzwerk von Windows 11 aus Ihren Server verwalten.

Klicken Sie im Server-Manager von Windows 11 auf *Dashboard*, können Sie über das Menü *Ansicht* die Willkommen-Kachel ausblenden und gewinnen Platz zur Verwaltung von Servern. Über das Menü *Verwalten* erstellen Sie eigene Servergruppen.

Dazu gruppiert der Server-Manager die verschiedenen Serverfunktionen zur besseren Verwaltung. Alle installierten Serverrollen zeigt er automatisch gruppiert an. Verwaltungswerkzeuge zeigt er direkt über das Menü *Tools* an. Hierüber lassen sich alle wichtigen Werkzeuge starten. So stört auch die neue Oberfläche nicht, da alle Verwaltungsaufgaben zentral im Server-Manager stattfinden. Diese Funktionen sind nach der Installation von RSAT auch in Windows 10/11 verfügbar.

Um im Server-Manager in Windows Server 2022 und Windows 10/11 weitere Server anzubinden, klicken Sie auf *Verwalten* und dann auf *Server hinzufügen*. Im Fenster können Sie anschließend nach Servern suchen, um sie im lokalen Server-Manager zu verwalten (siehe Abbildung 2.14). Auf diesem Weg erstellen Sie auch eigene Servergruppen, die Sie im Server-Manager zusammenfassen, wenn Sie mehrere Server im Netzwerk verwalten. Von diesen Gruppen können Sie dann über das Netzwerk Ereignismeldungen anzeigen lassen.

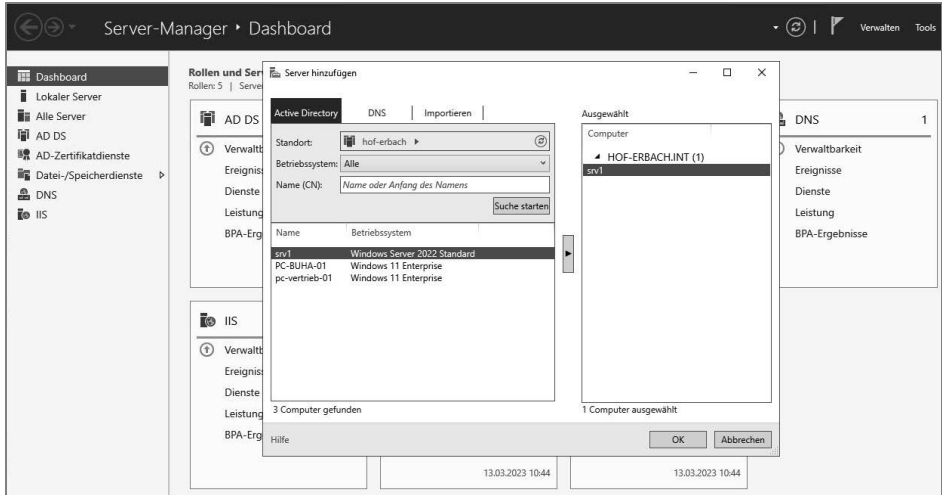

**Abb. 2.14** Verwalten von Windows Server 2022 im Server-Manager von Windows 11

# **2.4 Zusammenfassung**

In diesem Kapitel habe ich Ihnen anhand diverser Anleitungen gezeigt, wie Sie Windows Server 2022 Essentials installieren. Außerdem haben Sie erfahren, welche wichtigen Aufgaben Sie nach der Installation durchführen müssen und wie Sie Windows Server 2022 aktivieren. Sie haben gelernt, wie Sie Windows Server 2022 über einen USB-Stick installieren. Im nächsten Kapitel lesen Sie, wie Sie Windows Server 2022 so einrichten, dass Sie nach der Installation optimal mit dem Server arbeiten können. Ich zeige Ihnen außerdem die Einrichtung und Installation des Windows Admin Centers.

# **Inhaltsverzeichnis**

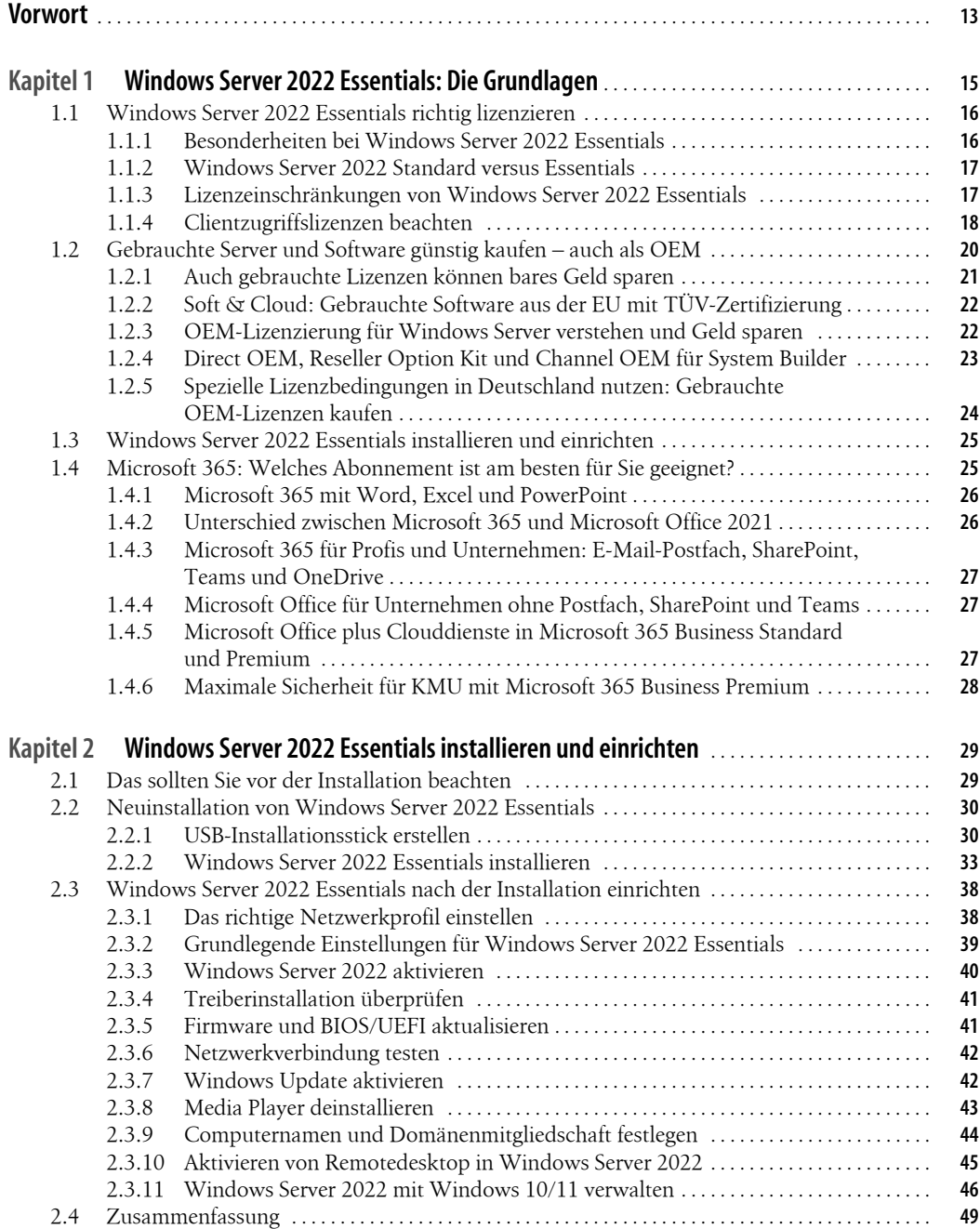

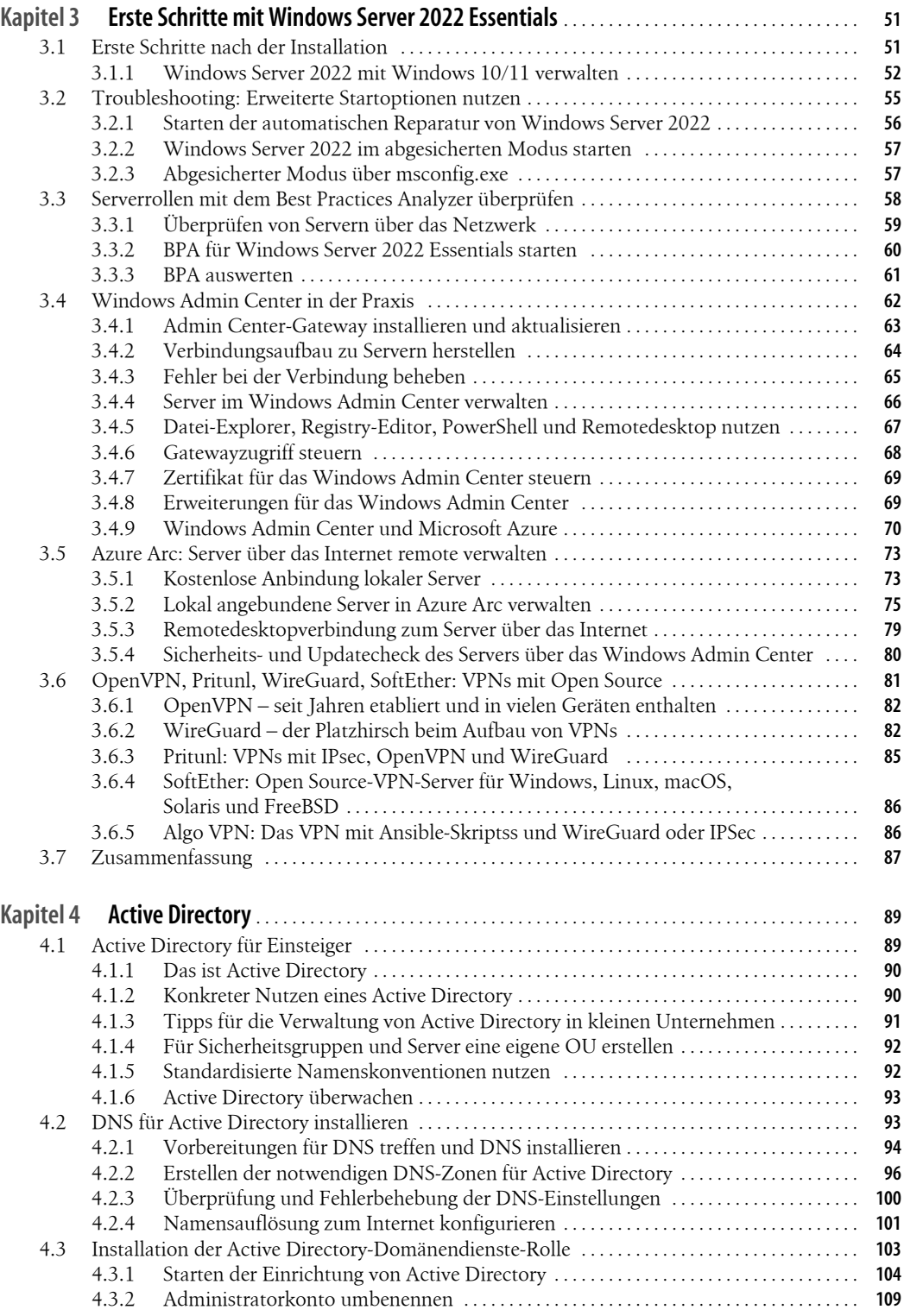

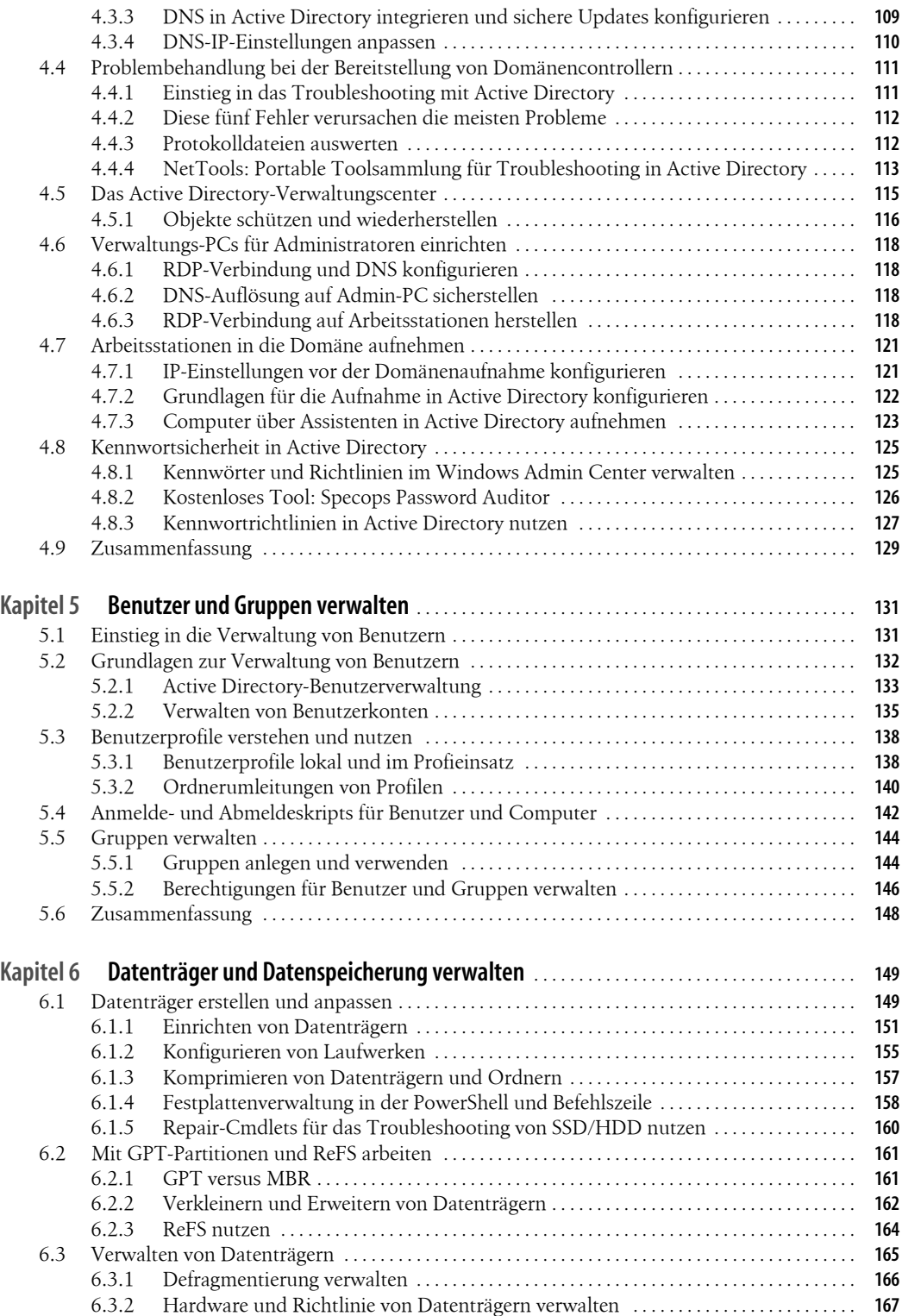

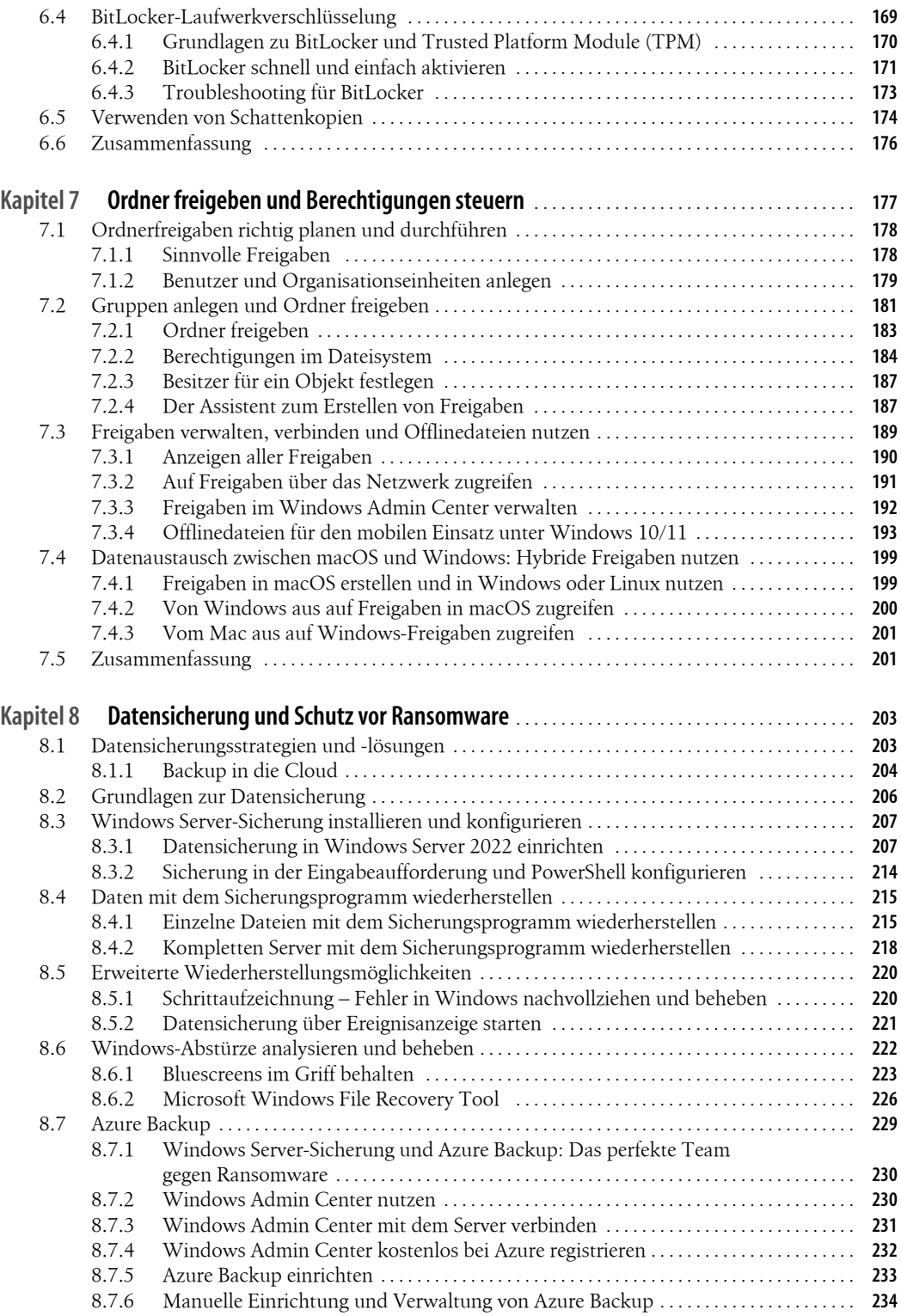

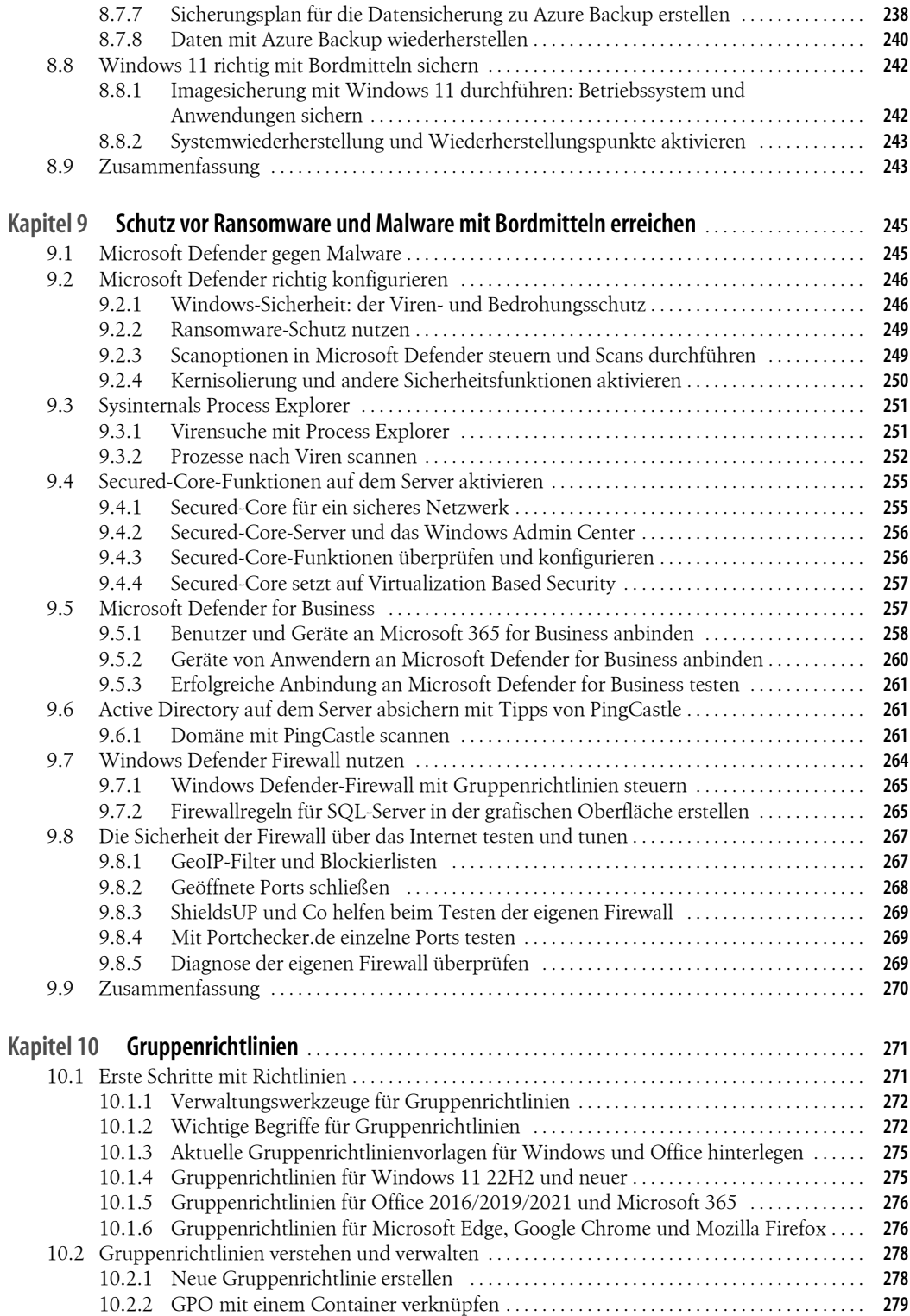

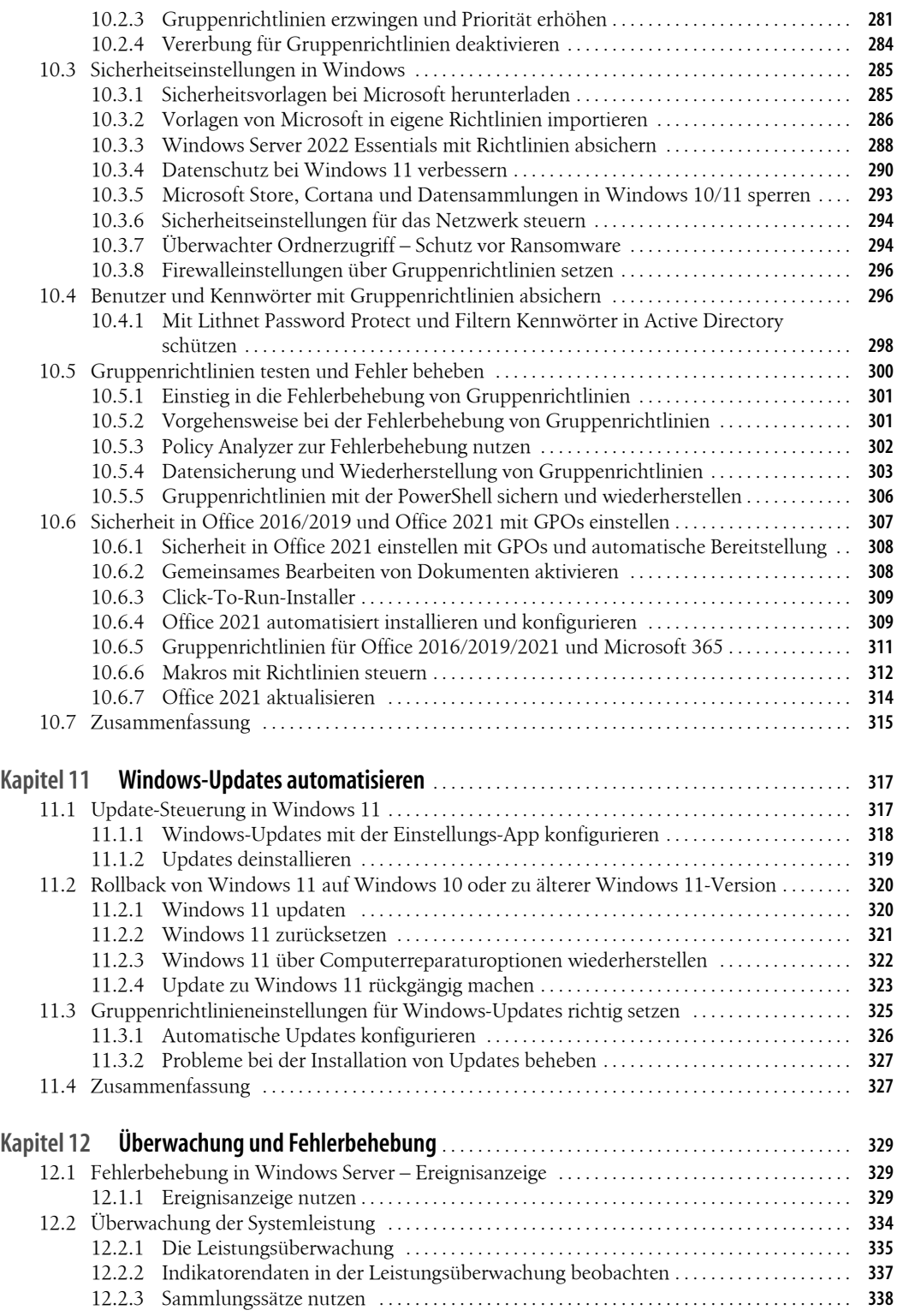

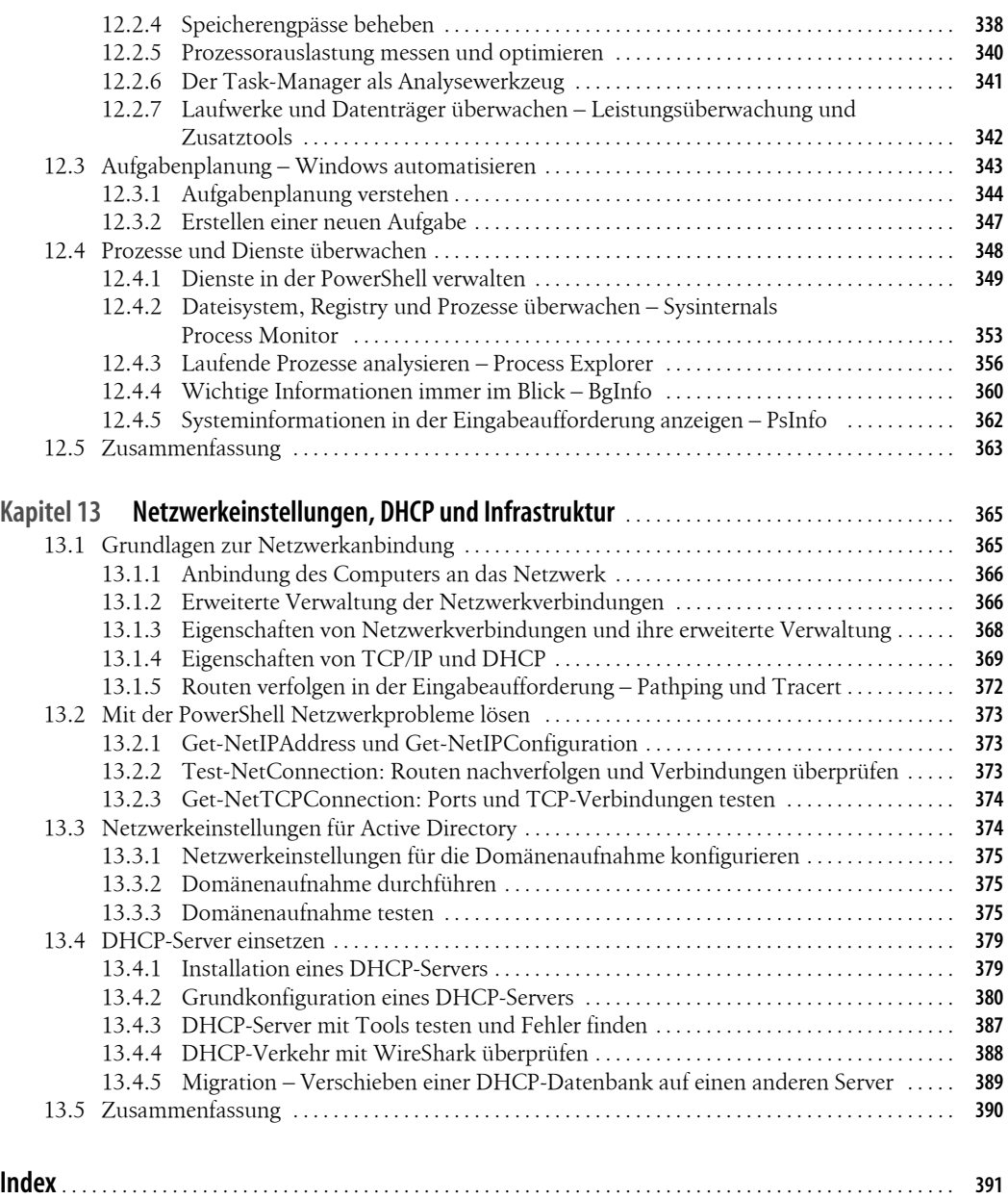

# **O'REILLY®**

# Microsoft Windows Server 2022 Essentials

Dieses Buch hilft kleinen und mittleren Unternehmen, das Beste aus Windows Server 2022 Essentials herauszuholen, auch bei kleinerem Budget. Mit vielen Praxisbeispielen und detaillierten Anleitungen lernen Sie alles, was Sie über Windows Server wissen müssen, von der Installation über Administration und Konfiguration, Hyper V und Active Directory, Freigaben und Berechtigungen, Datensicherung und Troubleshooting, Hochverfügbarkeit und Sicherheit bis zur Anbindung an die Cloud und Microsoft 365.

Außerdem gibt IT-Experte Thomas Joos Ihnen praktische Tipps zum Betrieb eines eigenen VPNs, damit im Homeoffice alles glatt läuft, und zeigt Ihnen, wie Sie auch mithilfe von vorinstallierten oder kostenlosen Tools wie Veeam Backup und Open-Source-Software ein stabiles und sicheres Netzwerk betreiben.

#### Aus dem Inhalt:

- Die Grundlagen und ersten Schritte in Windows Server 2022 Essentials
- Der Windows Admin Center
- Server mit Azure Arc remote verwalten
- VPNs mit Open Source einrichten
- Active Directory, DNS und Domänencontroller
- Benutzer und Gruppen verwalten
- Datenträger partitionieren, verkleinern und erweitern
- Ordnerfreigaben und Berechtigungen verwalten
- Datensicherung und Schutz vor Ransom- und Malware
- Gruppenrichtlinien erstellen
- Windows-Update automatisieren
- Überwachung und Fehlerbehebung
- Netzwerke, DHCP und Infrastruktur
- Problemlösung mit PowerShell

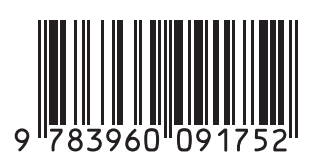

#### www.dpunkt.de

Euro 49,90 (D) ISBN 978-3-96009-175-2

## **Thomas Joos**

ist selbstständiger IT-Consultant und seit über 20 Jahren in der IT-Branche tätig. Er schreibt Fachbücher und berät Unternehmen in den Bereichen Active Directory, Exchange Server und IT--Sicherheit. Durch seinen praxisorientierten und verständlichen Schreibstil sind seine Fachbücher für viele IT-Spezialisten eine wichtige Informationsquelle geworden. Neben vielen erfolgreichen Büchern schreibt er für zahlreiche IT-Publikationen wie z. B. *c't, Computerwoche* und *IT-Administrator* sowie für *LinkedIn*. Seinen Blog finden Sie auf *http://thomasjoos.wordpress.com.*

Thema: **Microsoft Windows Server**

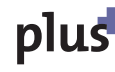

Interesse am E-Book? www.dpunkt.plus

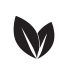

Gedruckt in Deutschland Papier aus nachhaltiger Waldwirtschaft Mineralölfreie Druckfarben